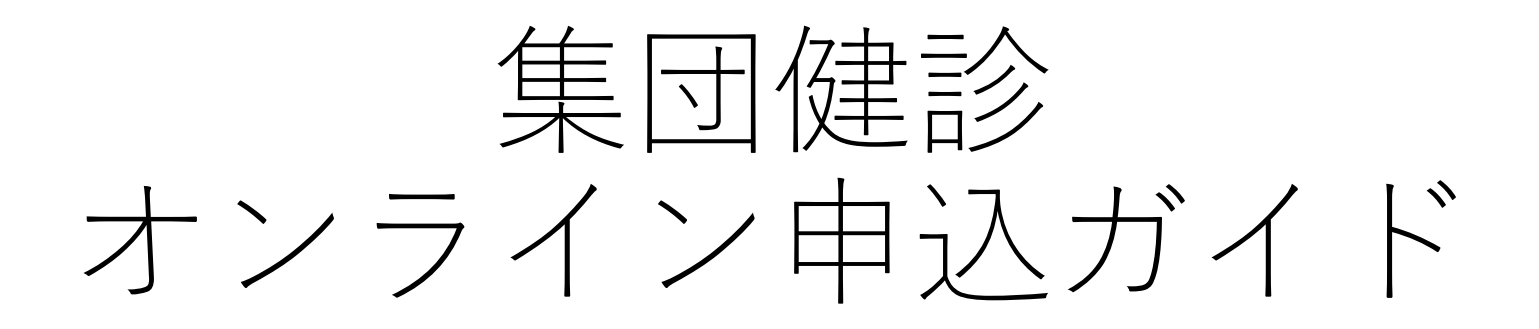

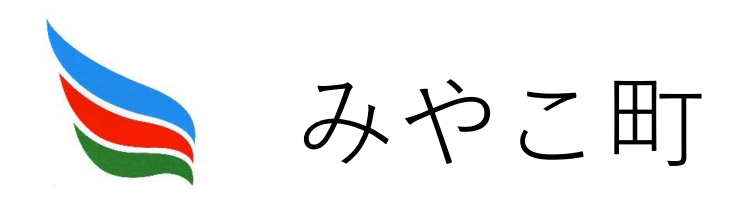

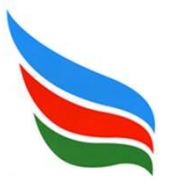

### 電子申請の注意点

- 1.電子申請の前に推奨環境をご確認ください。 株式会社グラファー推奨環境について https://graffer.jp/faq/60d4350cc9b6840008cb042a
- 2.入力時にはブラウザの「戻る」ボタンは使用しないでください。 前の画面に戻りたい時は、ページ下部の「戻る」をクリックしてください。
- 3.下記のアドレスまたはQRコードより入力ページを 開いてください。

QRコードを使用しない場合は、

https://ttzk.graffer.jp/town-miyako/smart-apply/apply-procedure-alias/miyako-kenshin にアクセスしてください。

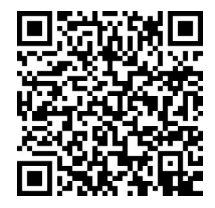

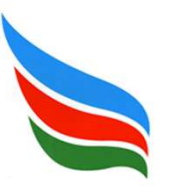

電子申請を行う

1.申請を開始する

申請のトップページにある「ログインして申請に進む」または「メールを認証して申請に 進む」を選択して進んでください。

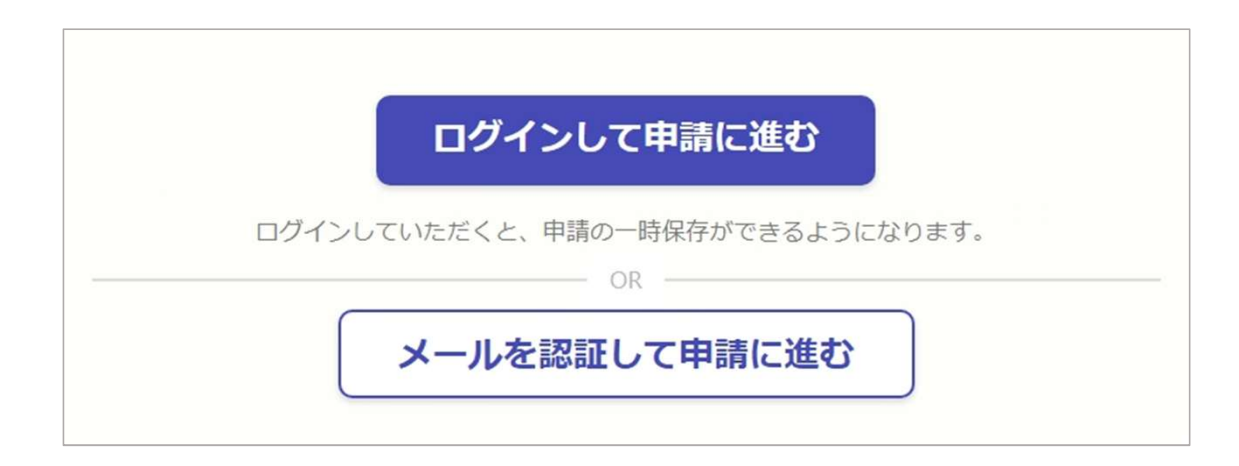

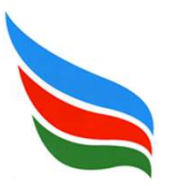

# 電子申請を行う

### 2-1. ログインして申請を行う

「ログインして申請に進む」場合は、Google、LINEまたはGrafferアカウントでログイン してください。

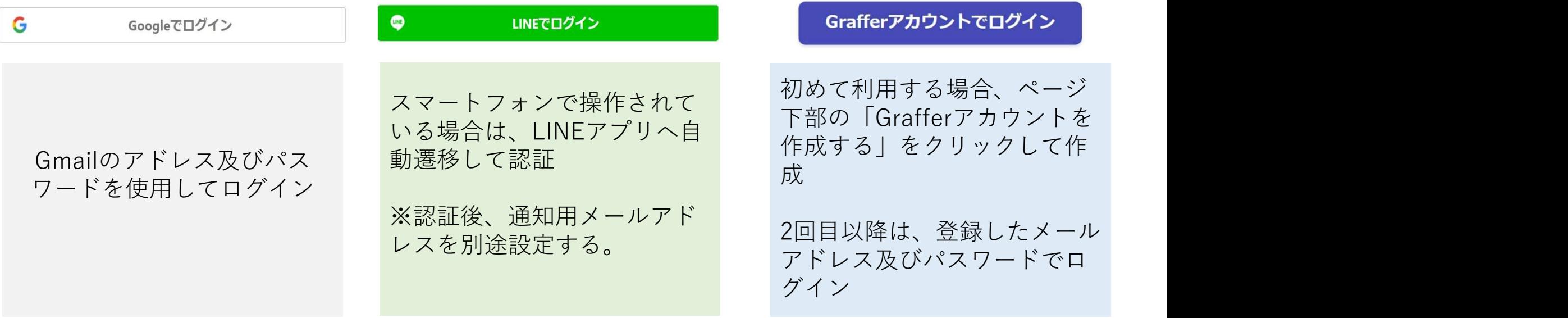

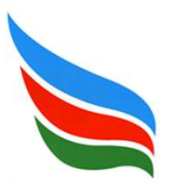

### 電子申請を行う

### 2-2. メールを認証して申請を行う

「メールを認証して申請に進む」場合は、所持しているメールアドレスを入力し、確認 メールを送信してください。「noreply@mail.graffer.jp」より届くメールのURLにアクセス し、申請に進んでください。

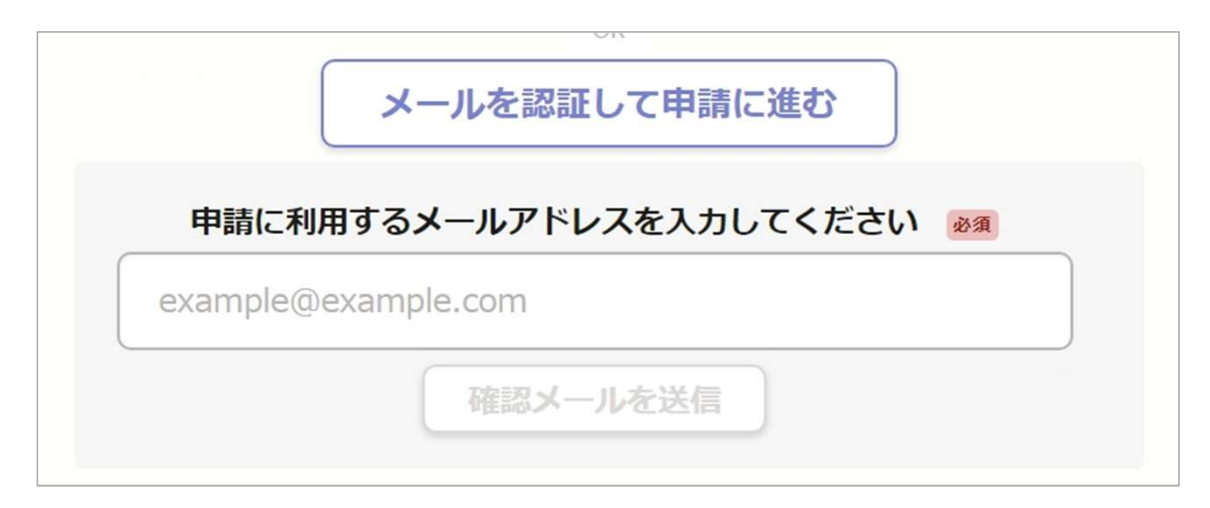

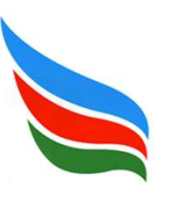

## 電子申請を行う

#### 3-1. 申請に必要な情報を入力する

#### 申請者の情報

#### 申請者の種別 & 級

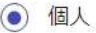

氏名(漢字) ※姓と名の間にスペースを入力してください 68

氏名(カナ) ※姓と名の間にスペースを入力してください 68

郵便番号 83

ハイフンなしの半角7桁で入力してください

住所 必须

ログインまたはメール認証が済みましたら、利用規約に同 意し、申請内容の入力に進みます。 必須項目はすべて入力してください。